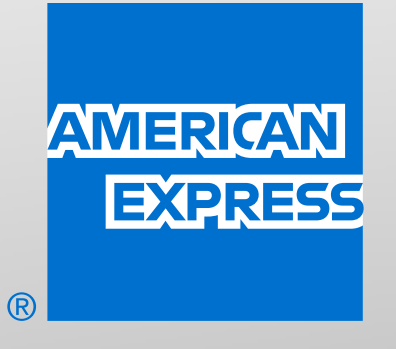

# LOS IMPUESTOS SON CON AMEX

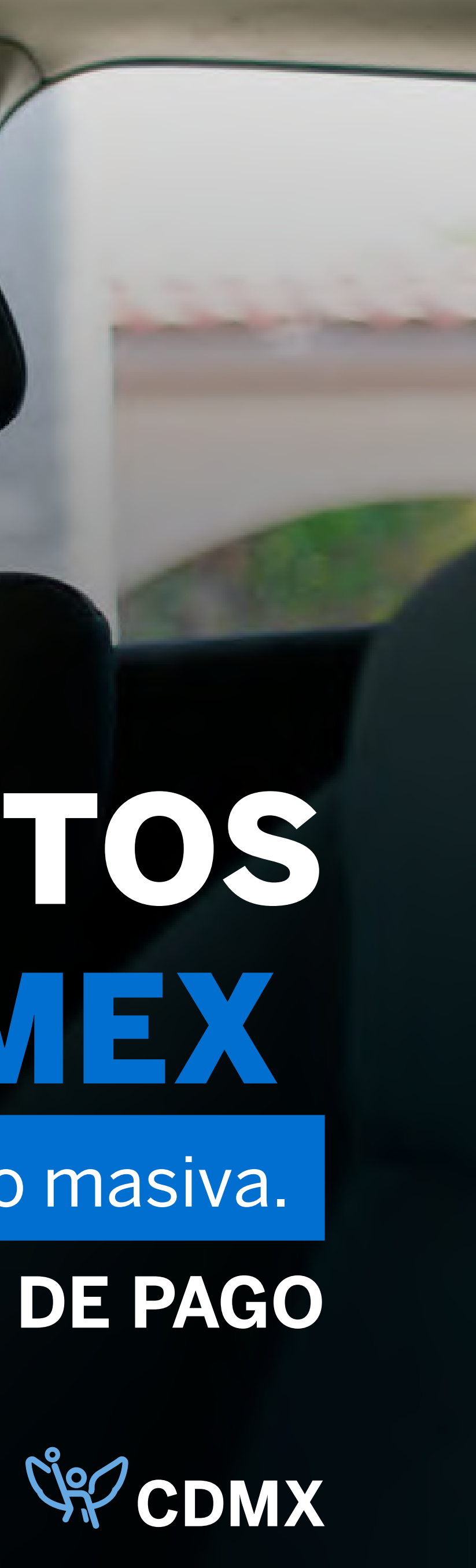

Págalos de forma individual o masiva.

**MANUAL DE PAGO**

## ADEMÁS DE OFRECERTE FINANCIAMIENTO, AMERICAN EXPRESS TE AYUDA A SIMPLIFICAR TUS PAGOS DE

CONTRIBUCIONES FISCALES<sup>1</sup> EN LA CIUDAD DE MÉXICO.

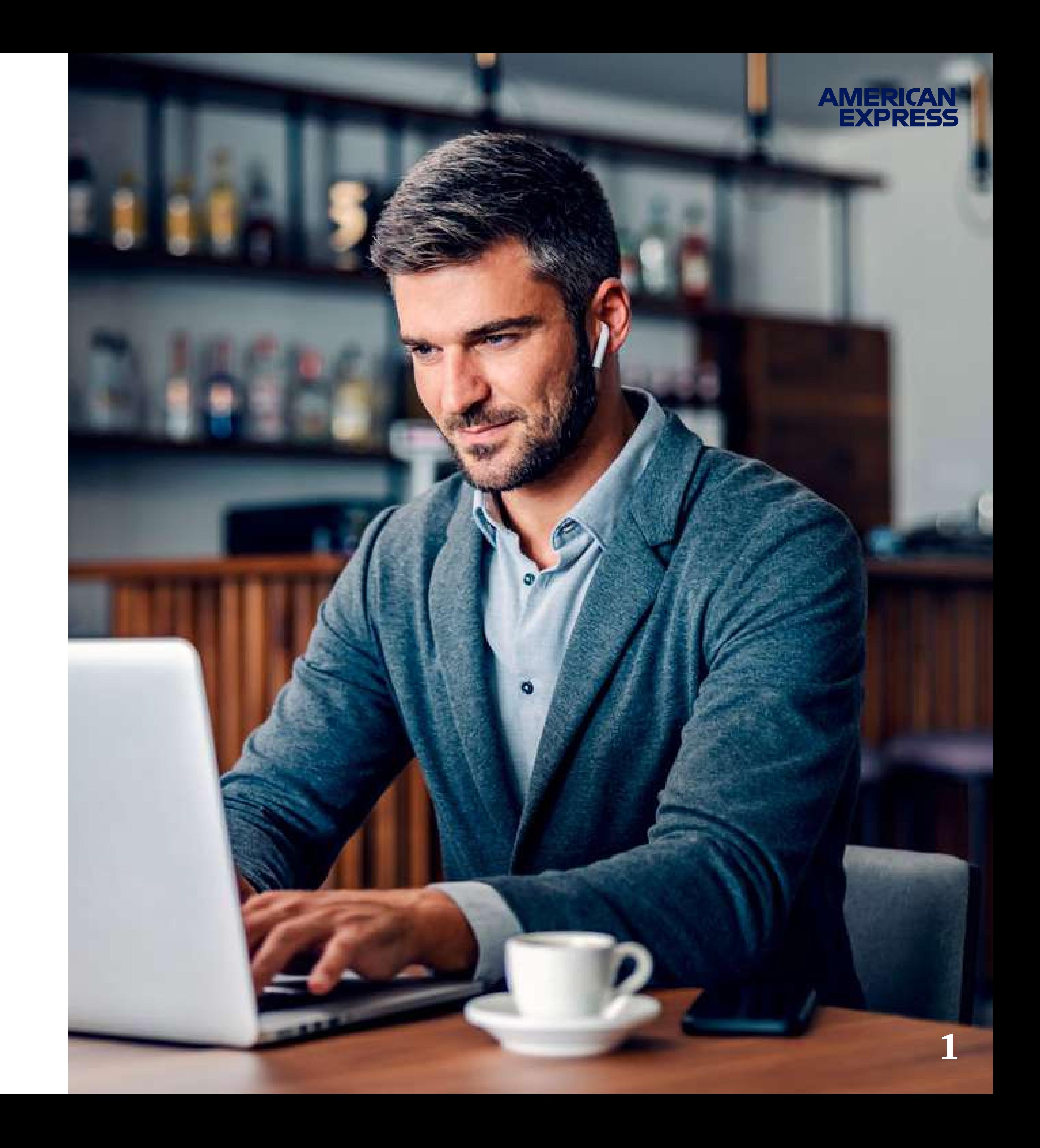

## PAGO INDIVIDUAL O MASIVO2

Paga Contribuciones al Gobierno de la Ciudad de México en un solo lugar.

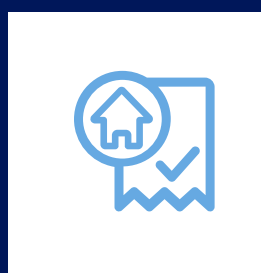

 $\mathbf{r}$ 

**Tenencia** y refrendo de placas\* **Licencias** de conducir

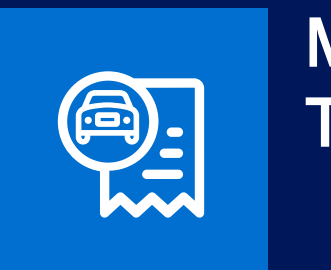

Multas de Tránsito<sup>3</sup>

Predial\*

Policía Bancaria e Industrial (PBI)

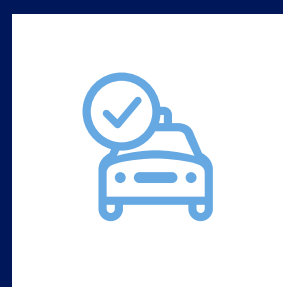

Derechos por suministro de Agua

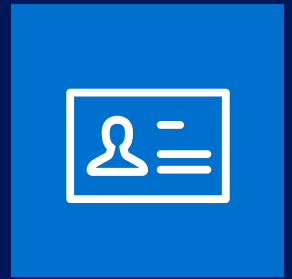

\*Vigente y vencido; opción de pagar todo el año, vía internet, ingresando al Portal de Pagos.

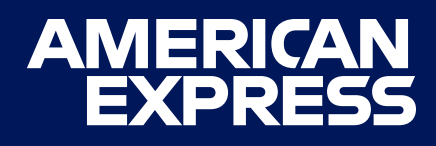

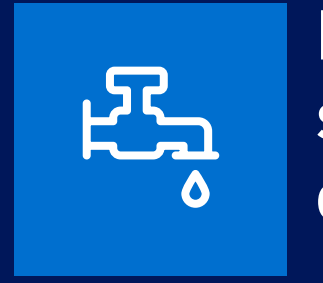

2

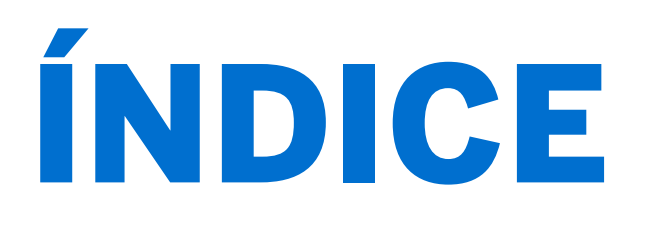

## [07](#page-32-0)

# [06](#page-29-0)

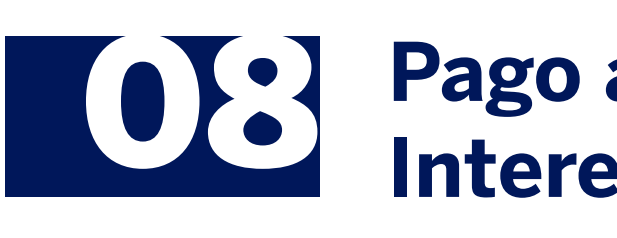

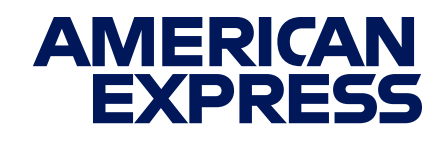

## [01](#page-4-0) **[Línea de Captura](#page-4-0)**

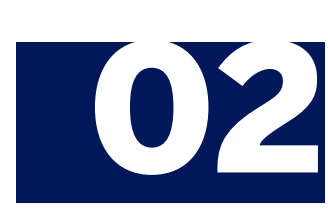

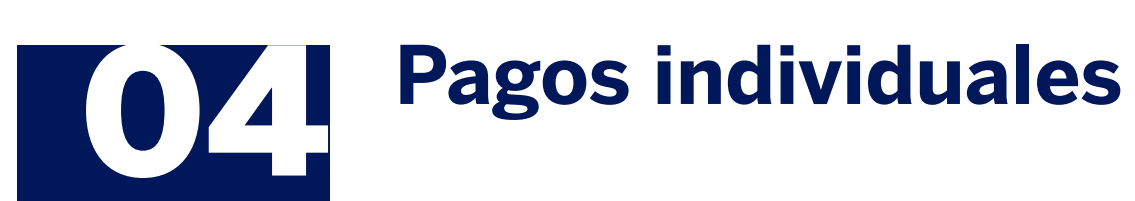

### [09](#page-40-0) **[Transacción no](#page-40-0)  exitosa**

[11](#page-42-0) **[Términos y](#page-42-0)**

**Condiciones**

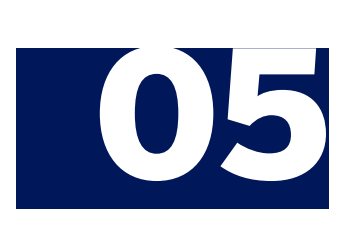

### **[Historial de pagos](#page-29-0)**

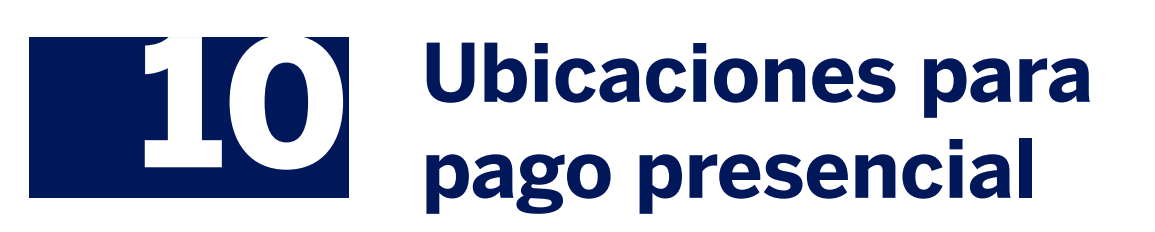

## **[Pago a Meses sin](#page-39-0)**

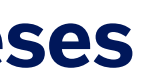

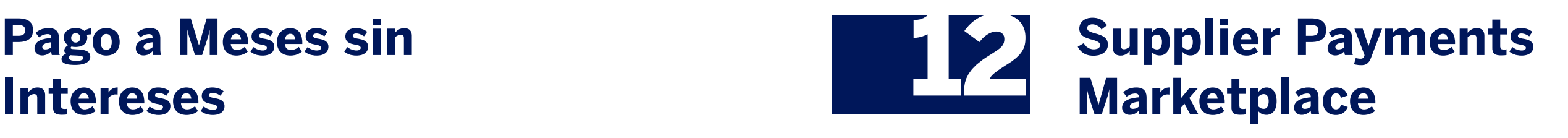

### [02](#page-5-0) **[Registro](#page-5-0)**

- [· Requisitos](#page-5-0)
- [· Regístrate](#page-6-0)
- [· Crea tu cuenta](#page-7-0)

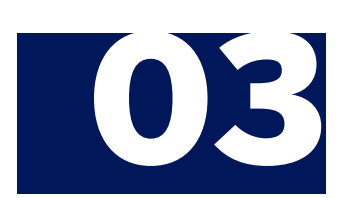

## [03](#page-14-0) **[Método de pago](#page-14-0)**

- [· Alta de La Tarjeta](#page-14-0)
- [· Modificación del](#page-15-0)  [método de pago](#page-15-0)

### **[Pagos masivos](#page-22-0)**

[· Consulta de resultados](#page-27-0) 

### **[Descarga de archivos](#page-32-0)**

- [· Listado completo,](#page-30-0)   [reportes de transacciones y](#page-30-0)   [comprobantes de pago](#page-30-0)
- [· Por fecha](#page-32-0)
- [· Todos los reportes](#page-33-0)
- [· Por lote](#page-34-0)
- [· Transacciones procesadas](#page-36-0)
- [en un documento](#page-36-0)
- [· Transacciones procesadas](#page-37-0)
- [en archivos](#page-37-0)
- [· Transacciones no](#page-38-0)   [procesadas en un documento](#page-38-0)
- 

Haz clic en el tema de tu interés para ir directamente a esa sección.

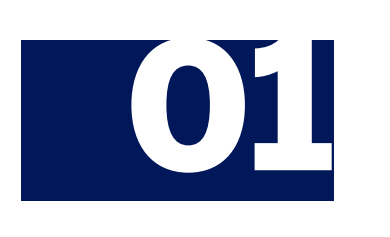

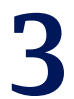

# LÍNEA DE CAPTURA

<span id="page-4-0"></span> $\label{eq:3} \textbf{G}$ 

### Policía Bancaria e Industrial

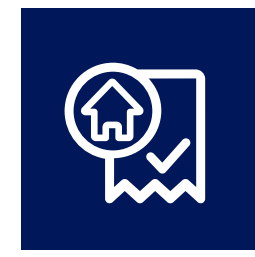

### Multas de Tránsito

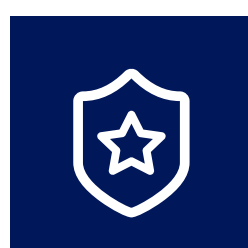

Licencias de conducir (emisión y reposición)

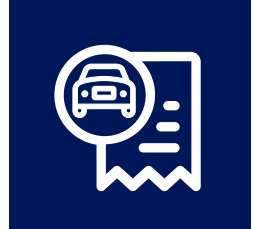

Agua

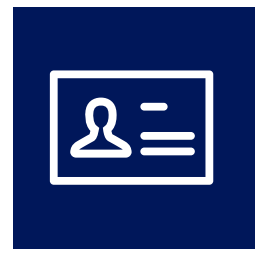

### Predial

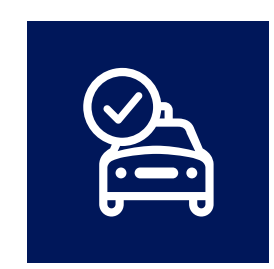

Tenencia y refrendo de placas

Haz clic en la Contribución que quieres pagar para obtener la línea de captura necesaria.

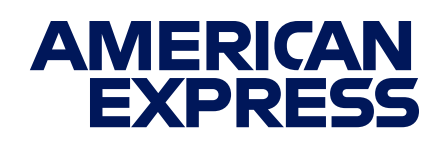

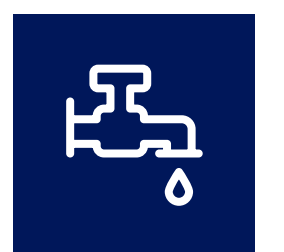

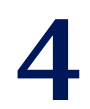

REGISTRO **REGISTRO EL CONTRO EL CONTRO EL CONTRO EL CONTRO EL CONTRO EL CONTRO EL CONTRO EL CONTRO EL CONTRO EL CONTRO EL CONTRO EL CONTRO EL CONTRO EL CONTRO EL CONTRO EL CONTRO EL CONTRO EL CONTRO EL CONTRO EL CONTRO EL** de La Tarjeta con la que realizarás el pago llamando al número que se encuentra al reverso de tu plástico.

> El número de Cuenta y la dirección deben aparecer tal como en el Estado de Cuenta de La Tarjeta del Titular.

Asegúrate de tener a la mano tu línea de captura/referencia. Encuentra la liga para descargarla [aquí](#page-4-0).

<span id="page-5-0"></span>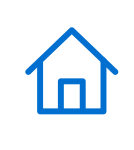

Conoce los requisitos para comenzar a hacer pagos vigentes y vencidos.

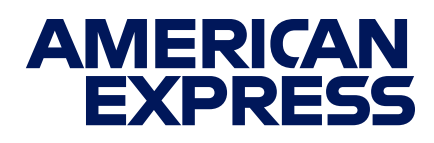

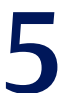

### Si ya estás registrado en el Portal de Pagos, simplemente: Inicia sesión aquí.

IMPORTANTE: Tu cuenta del Portal de Pagos es distinta a la de Servicios en Línea y Amex App, por lo que deberás crear un usuario en este aunque cuentes con uno en las plataformas mencionadas.

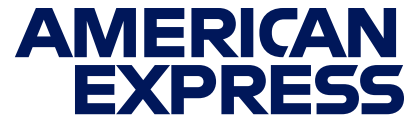

<span id="page-6-0"></span>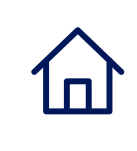

## REGÍSTRATE

### [COMENZAR REGISTRO](https://paymentsportal.americanexpress.com/)

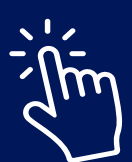

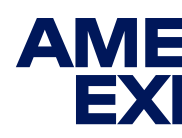

Comienza tu registro haciendo clic en el siguiente botón:

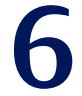

### **Registro en Servicios en Línea Registro en Servicios en Línea**

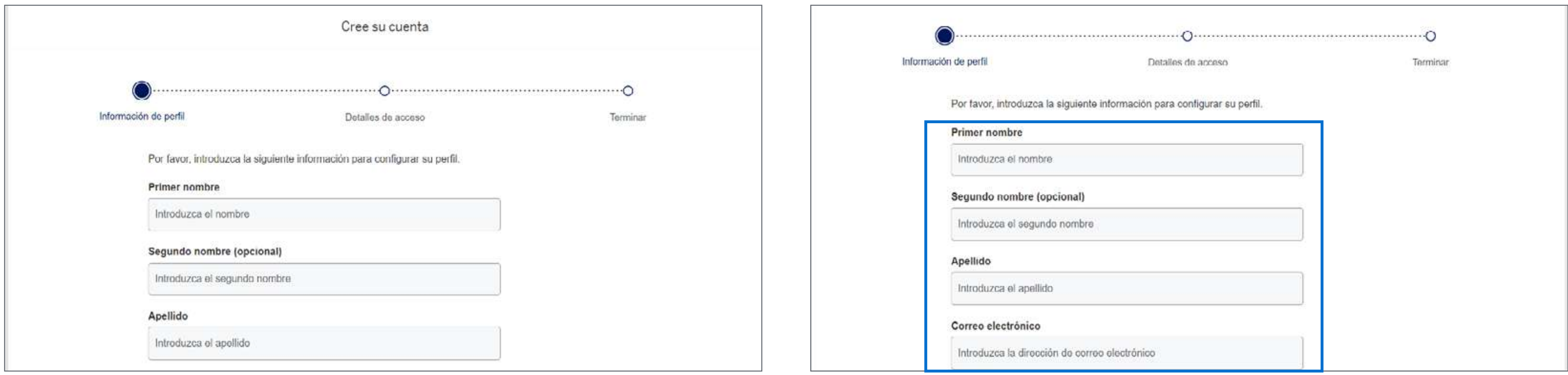

<span id="page-7-0"></span>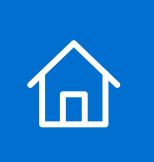

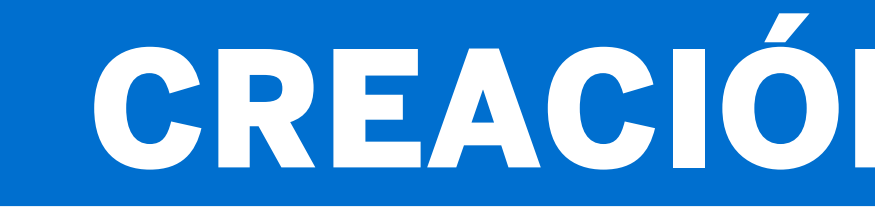

### Sigue los pasos que verás en tu pantalla y usa este manual para apoyarte en caso de dudas.

### Da clic aquí para comenzar tu inscripción a Servicios en Línea.

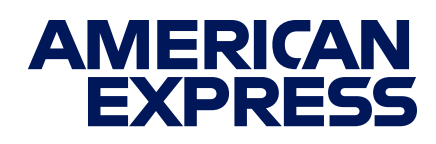

## CREACIÓN DE CUENTA

Ingresa tu nombre(s), apellido y el correo que quieres tener relacionado a esta cuenta.

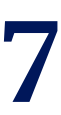

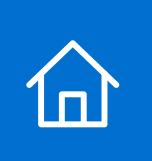

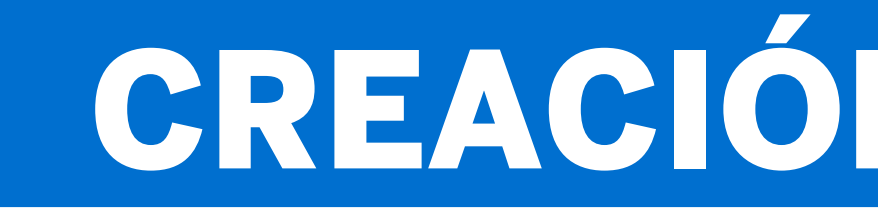

## CREACIÓN DE CUENTA

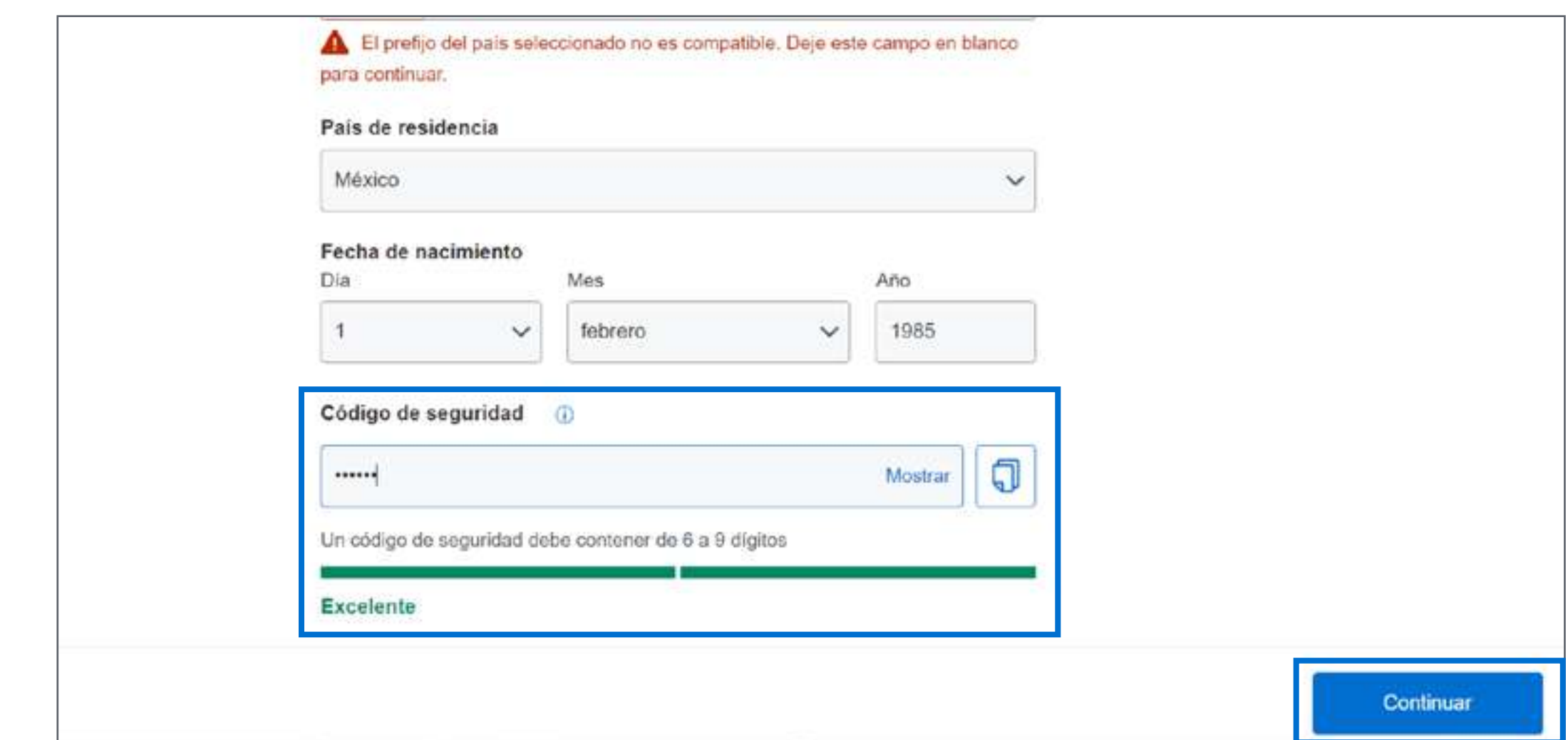

### **Registro en Servicios en Línea Registro en Servicios en Línea**

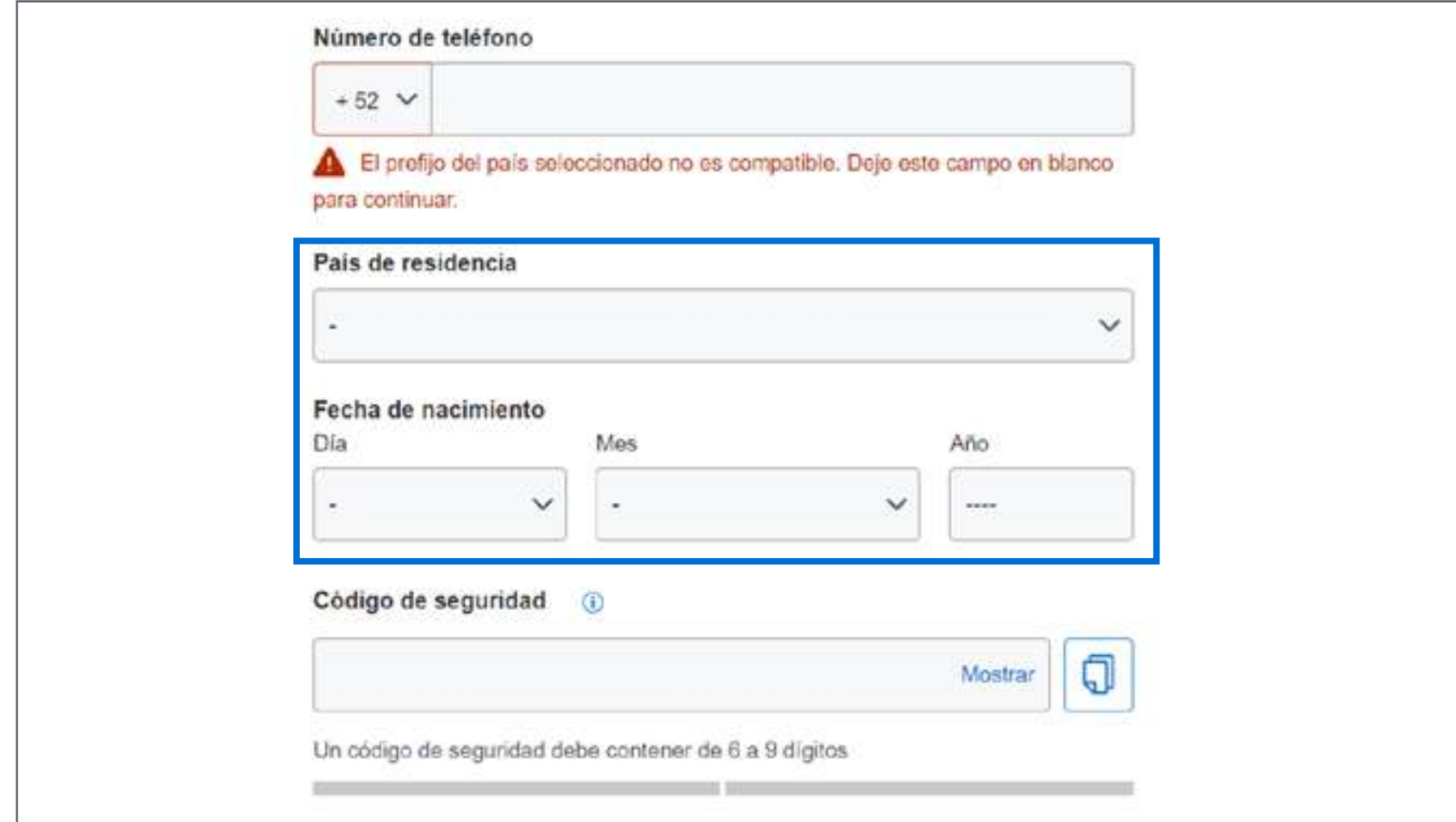

IMPORTANTE: Guarda tu código de seguridad para recuperar tu usuario o contraseña, o para hacer actualizaciones en caso de ser necesario.

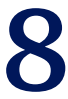

Indica tu país de residencia y fecha de nacimiento. Nota: El campo de "Número de teléfono" deberá dejarse en blanco.

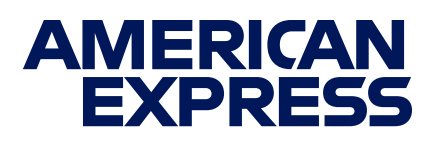

### Crea un código de seguridad que consista de 6 a 9 dígitos y da clic en "Continuar".

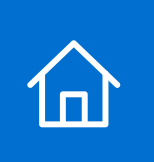

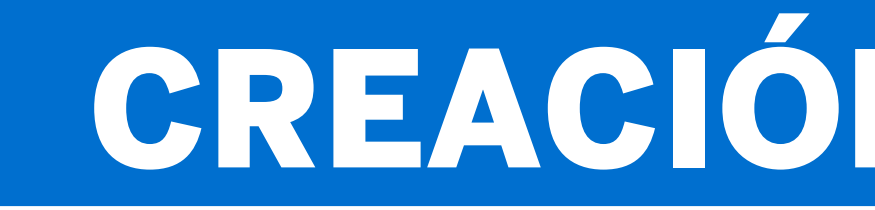

## CREACIÓN DE CUENTA

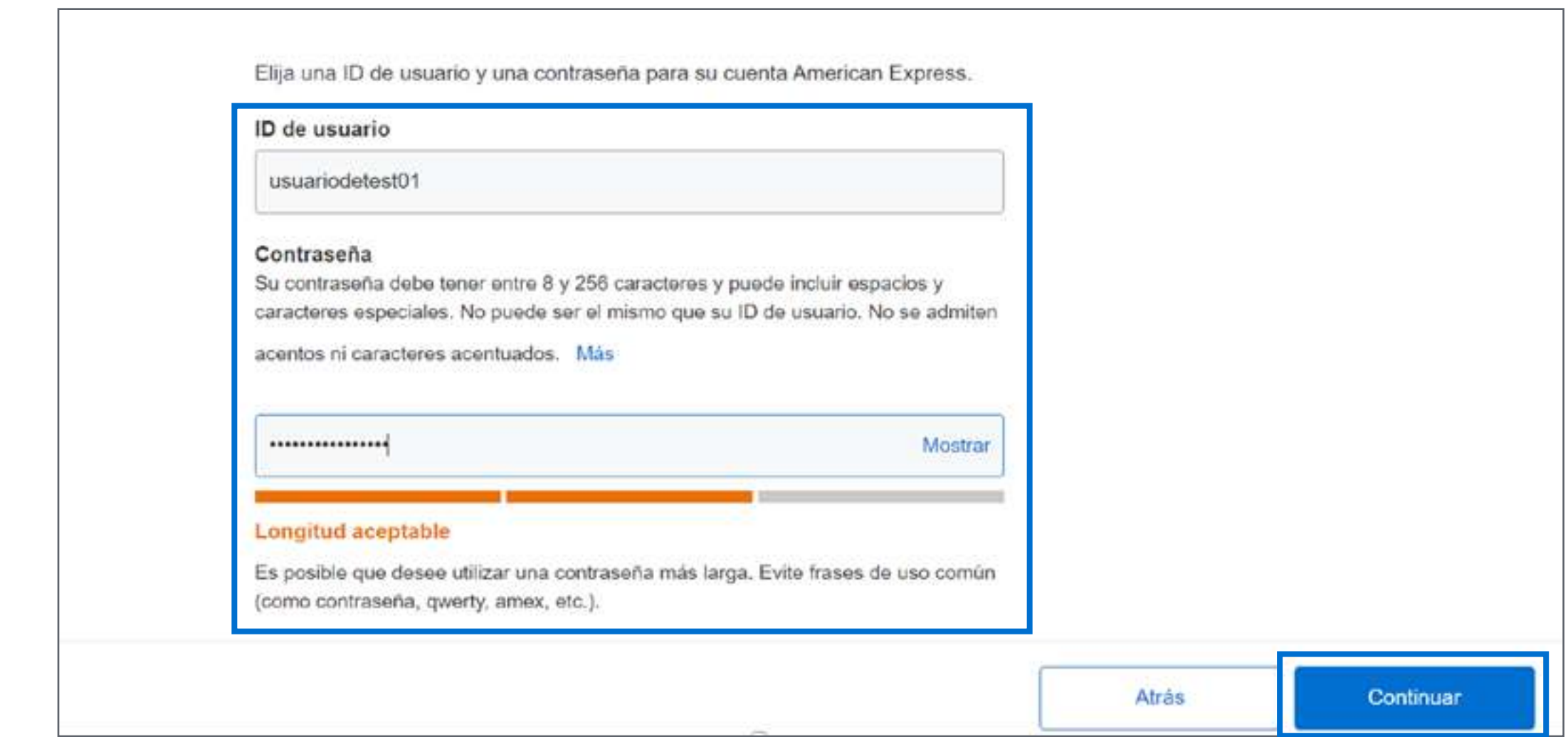

### **Creación de usuario y contraseña Creación de usuario y contraseña**

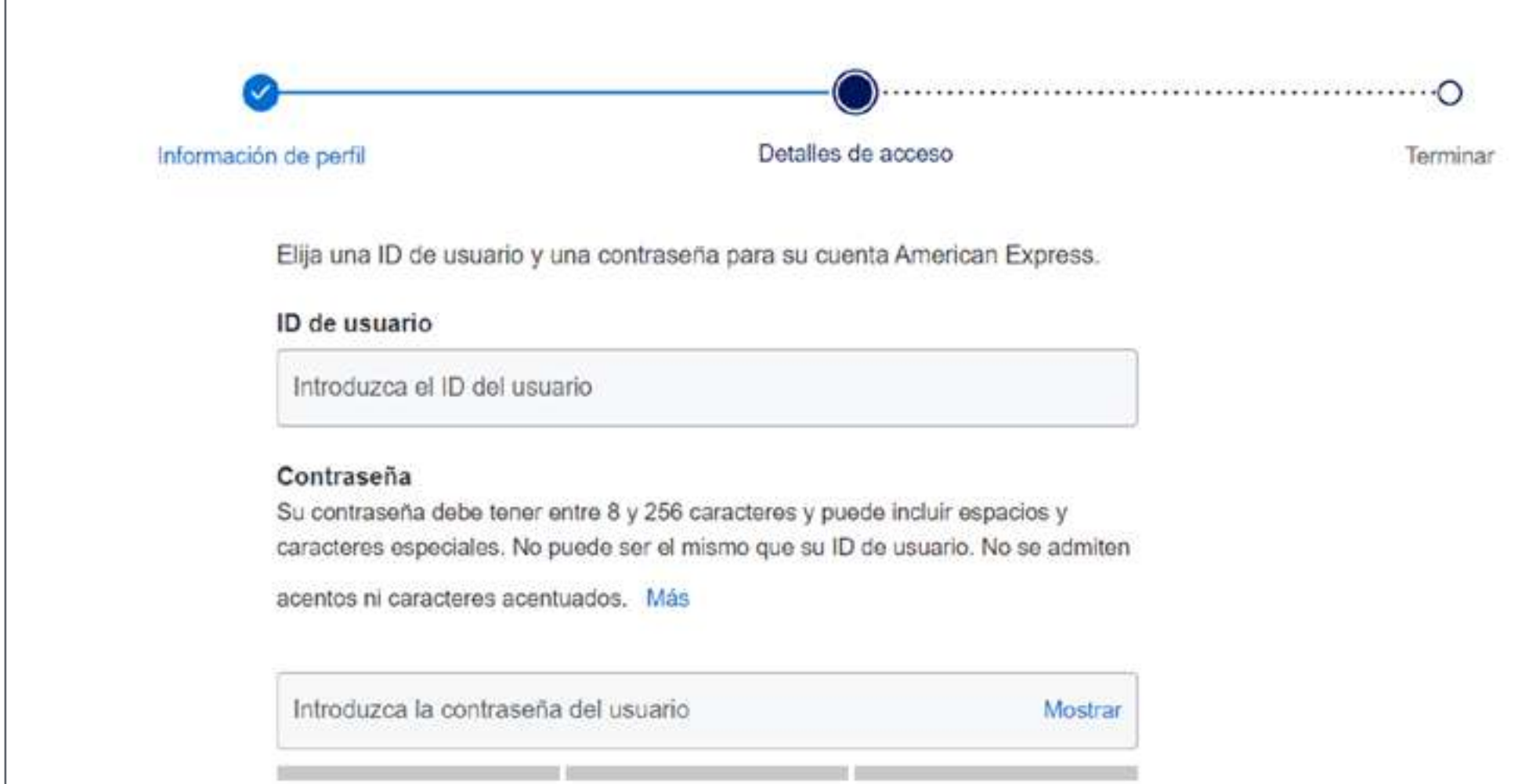

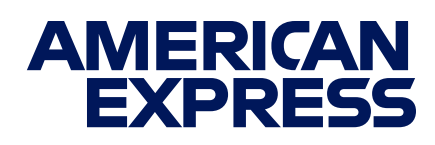

Llegarás a una nueva página con un segundo formulario. **Elige un ID de usuario y una contraseña.** Te recomendamos que esta última sea alfanumérica y contenga al menos una mayúscula y un carácter especial. Da clic en "Continuar".

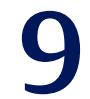

## CREACIÓN DE CUENTA

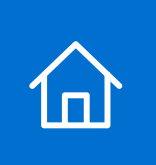

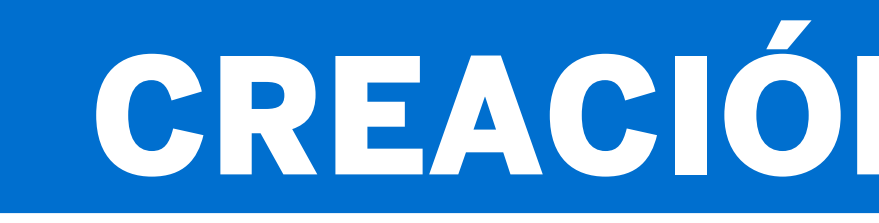

### **Finalización de registro**

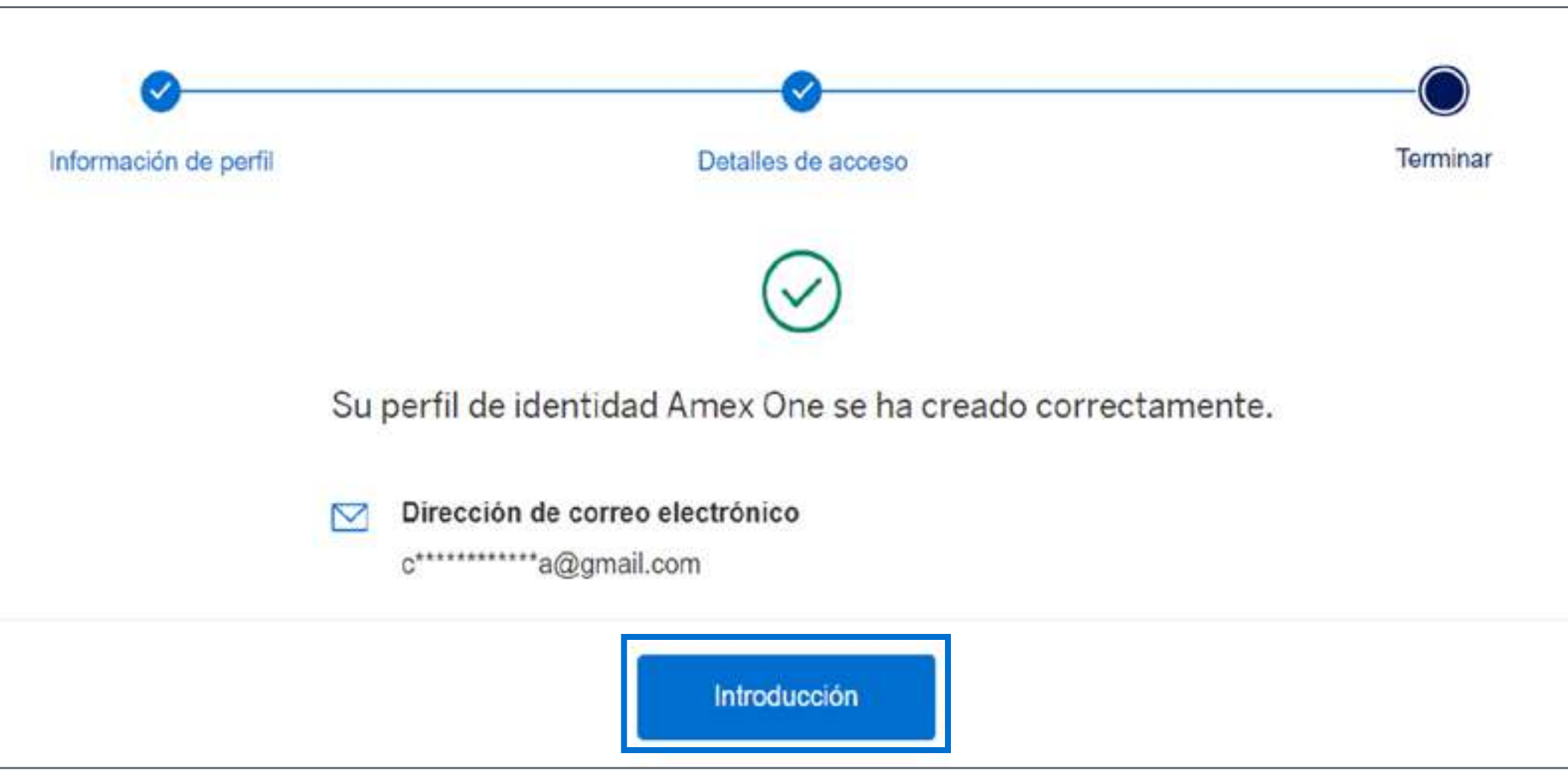

### Termina tu registro dando clic en "Introducción".

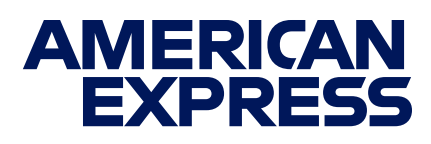

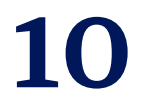

### **Términos y Condiciones Aviso de Privacidad**

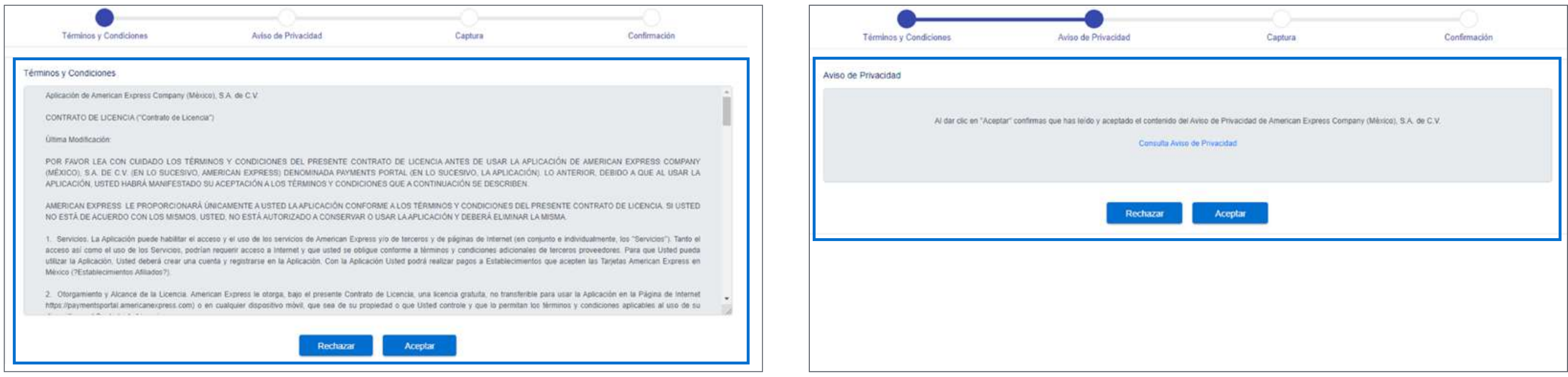

Verás una liga donde puedes consultar el Aviso de Privacidad; léelo, vuelve a la página de registro y da clic en "Aceptar".

Lee los Términos y Condiciones y haz clic en "Aceptar" para continuar con tu registro.

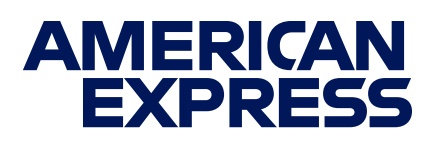

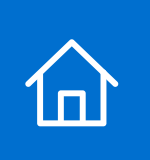

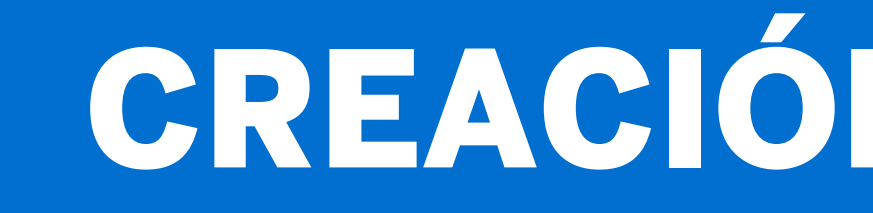

### Sigue los pasos que verás en tu pantalla y usa este manual para apoyarte en caso de dudas.

## CREACIÓN DE CUENTA

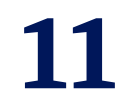

### **Captura de datos para Persona Física Captura de datos para Persona Moral**

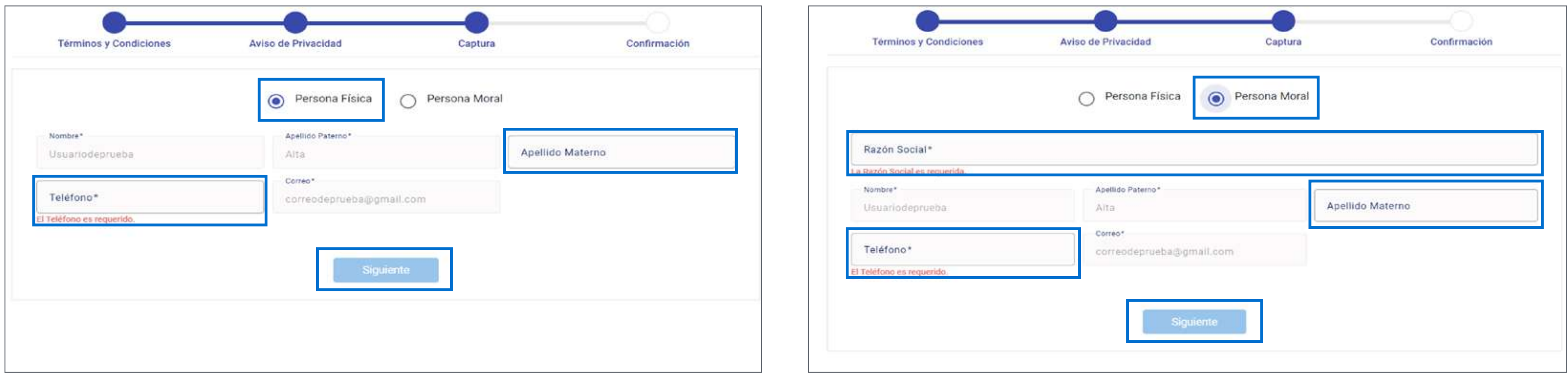

Si eres Persona Física, marca la casilla correspondiente e indica tu número telefónico. Si lo deseas, puedes indicar tu apellido materno; el resto de los campos aparecerá prellenado. Da clic en "Siguiente" para continuar.

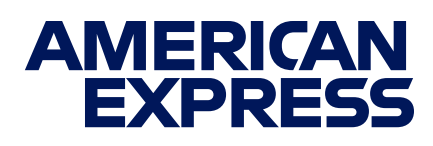

Si eres Persona Moral, marca la casilla correspondiente e indica tu número telefónico y razón social. Si lo deseas, puedes indicar tu apellido materno; el resto de los campos aparecerá prellenado. Da clic en "Siguiente" para continuar.

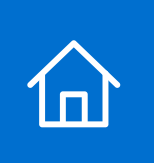

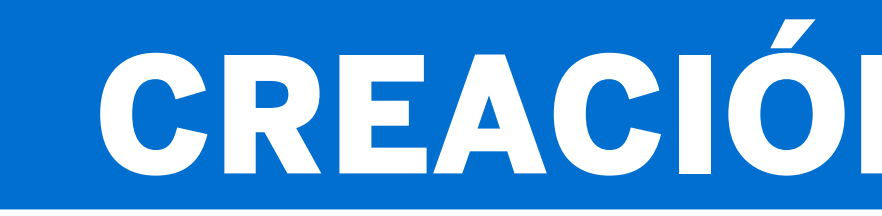

### Sigue los pasos que verás en tu pantalla y usa este manual para apoyarte en caso de dudas.

## CREACIÓN DE CUENTA

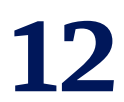

### **Verificación de datos**

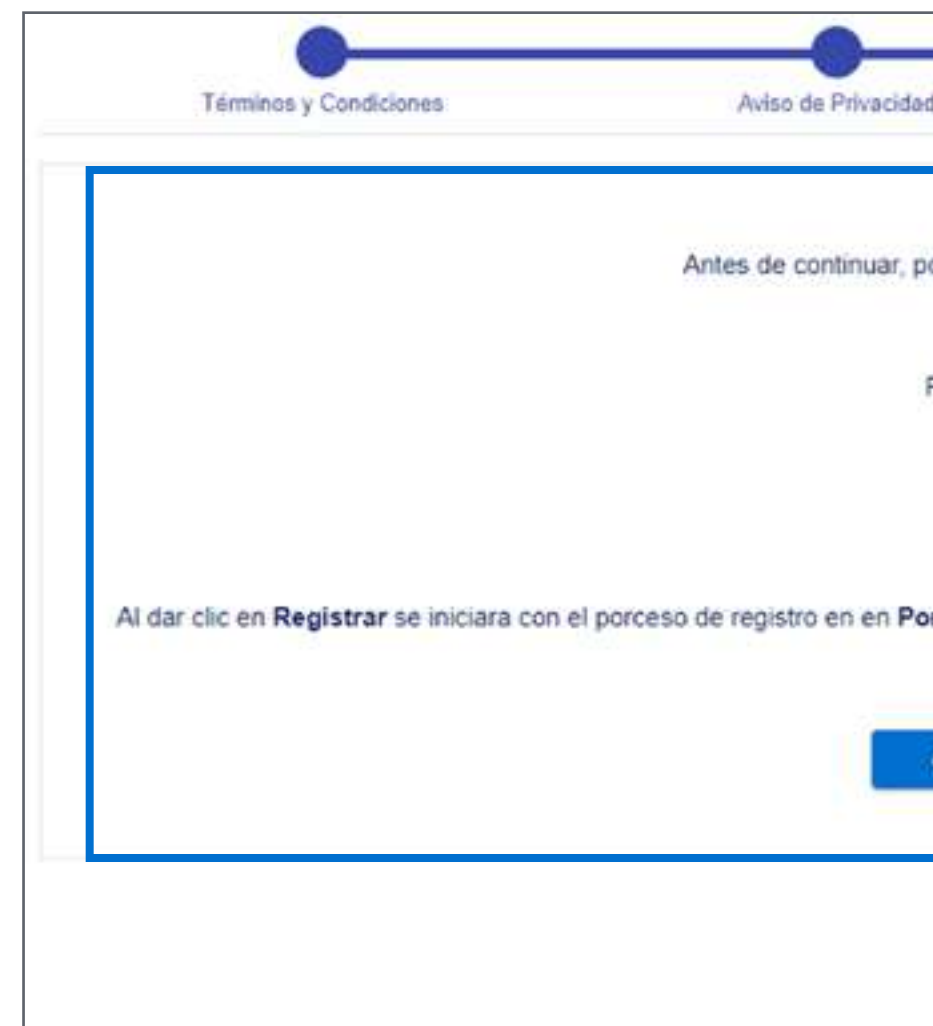

Da clic en "Registrar" para confirmar que tus datos son correctos y concluir con el proceso de registro. Si detectas algún error, da clic en "Corregir" y haz los cambios necesarios.

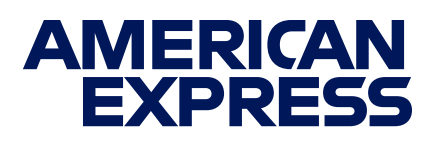

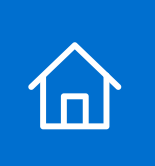

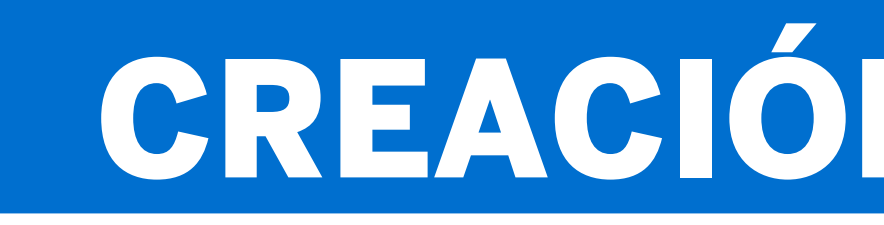

### Sigue los pasos que verás en tu pantalla y usa este manual para apoyarte en caso de dudas.

## CREACIÓN DE CUENTA

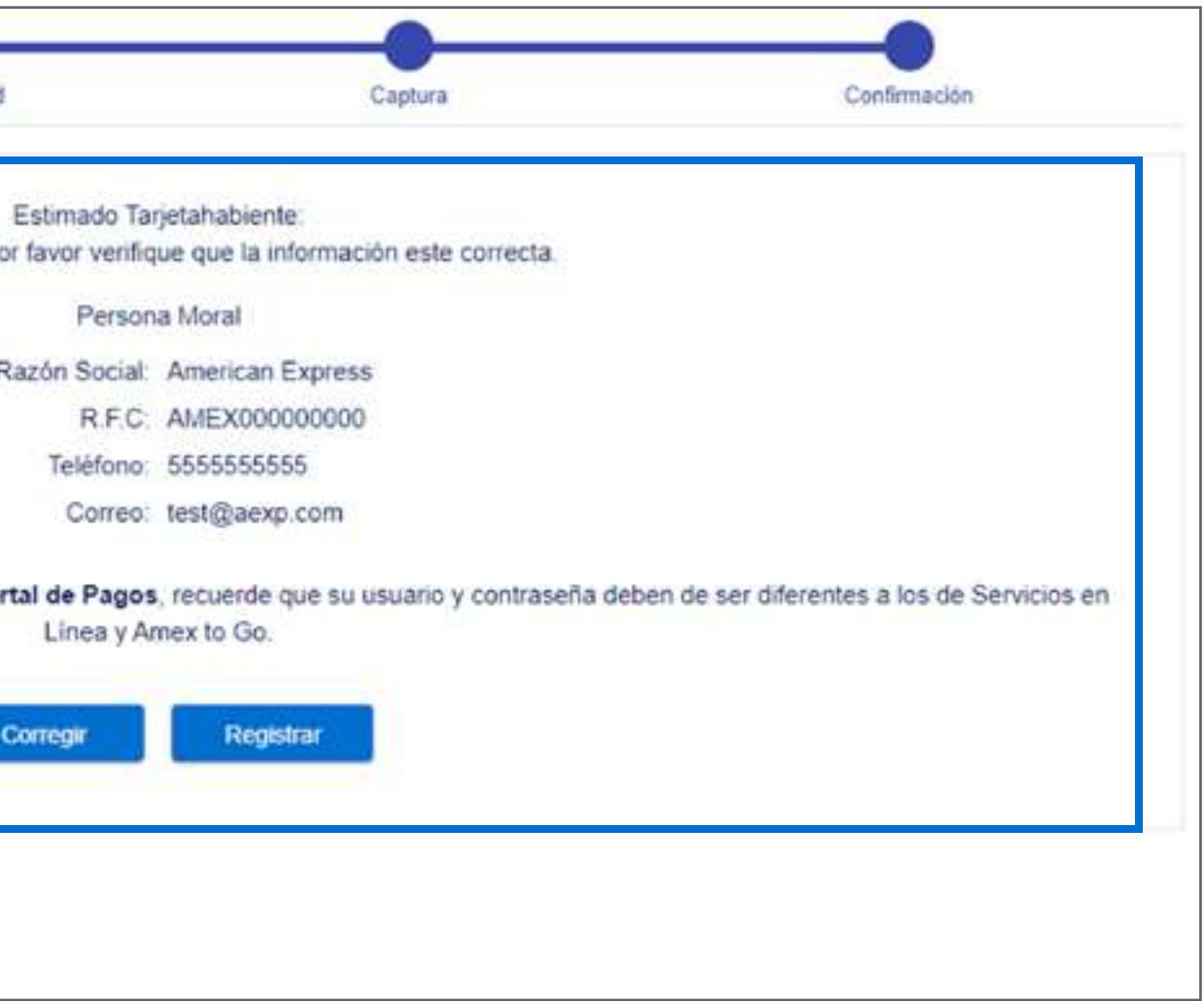

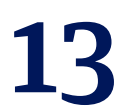

### **Alta de La Tarjeta Alias de La Tarjeta**

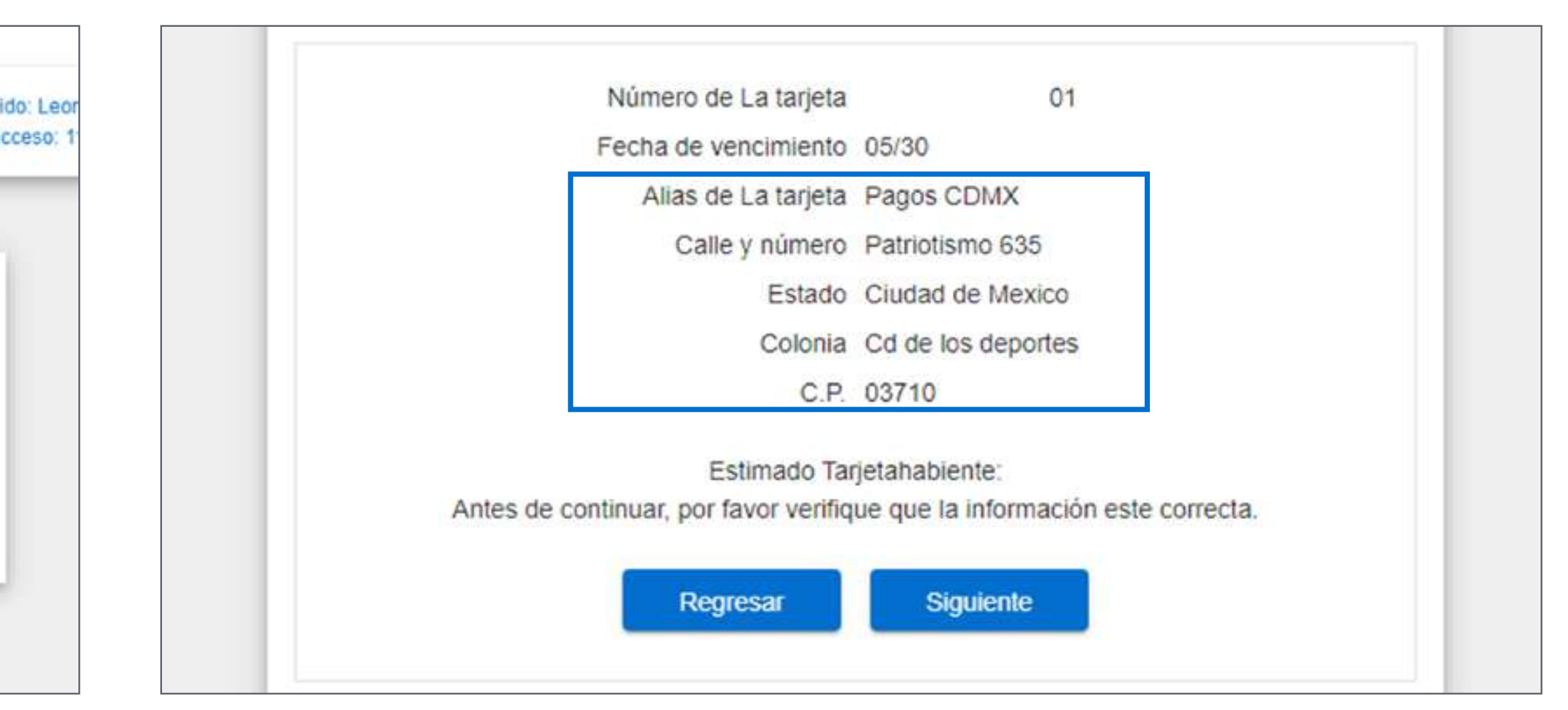

Da clic en "Mis tarjetas" para elegir el plástico que usarás como método de pago.

.

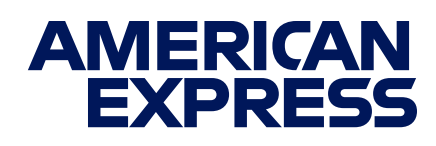

Llena el campo de "Alias de tarjeta" con un nombre que te permita identificar fácilmente La Tarjeta que usarás en cada pago. Debes capturar la dirección tal cual aparece en tu Estado de Cuenta.

<span id="page-14-0"></span>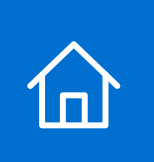

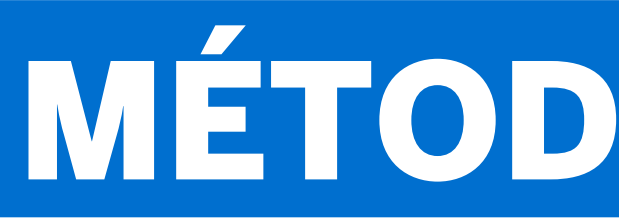

### Sigue los pasos que verás en tu pantalla y usa este manual para apoyarte en caso de dudas.

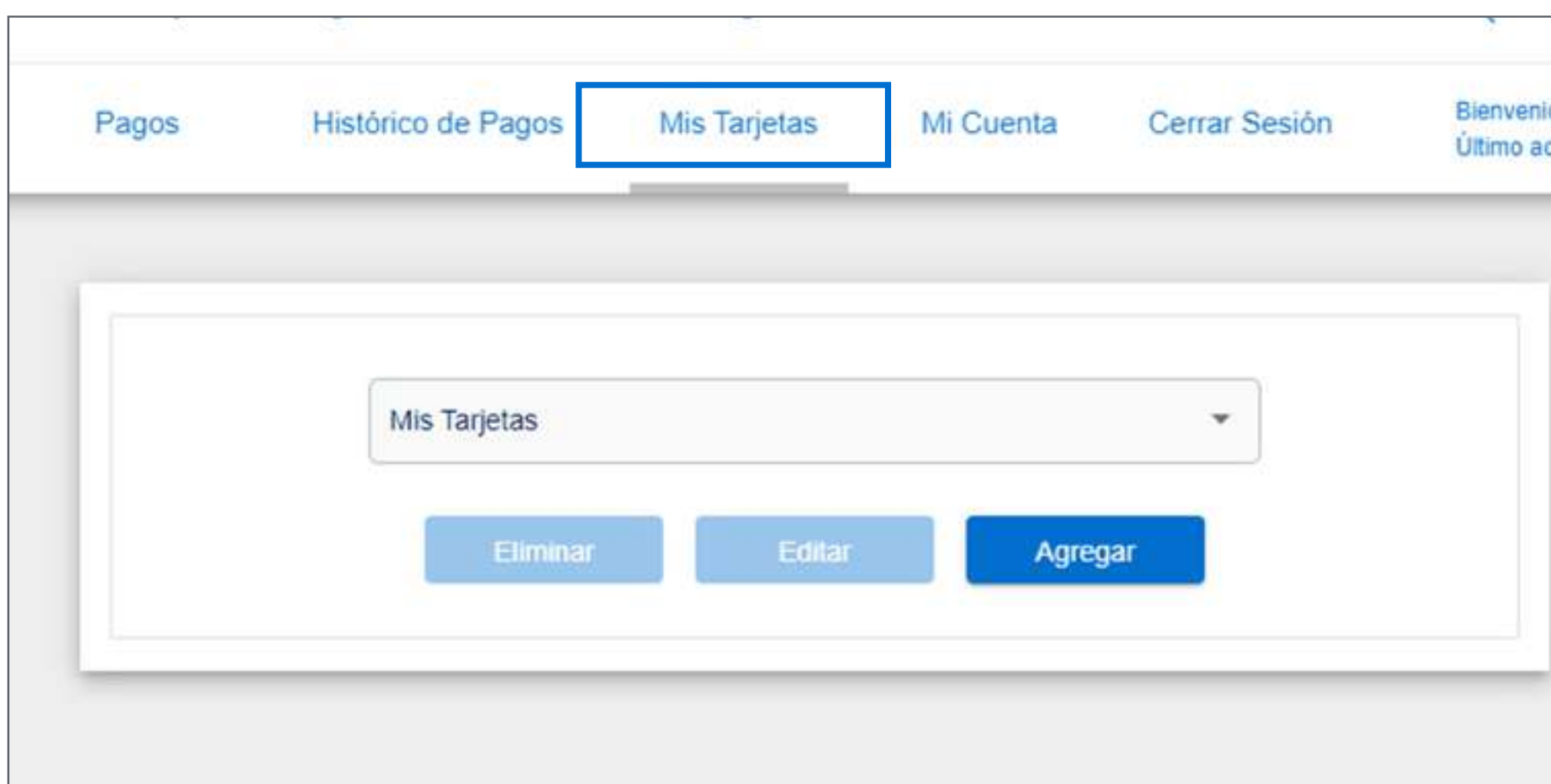

## MÉTODO DE PAGO

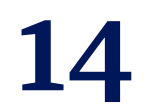

### **Verificación de datos Modificación del método de pago**

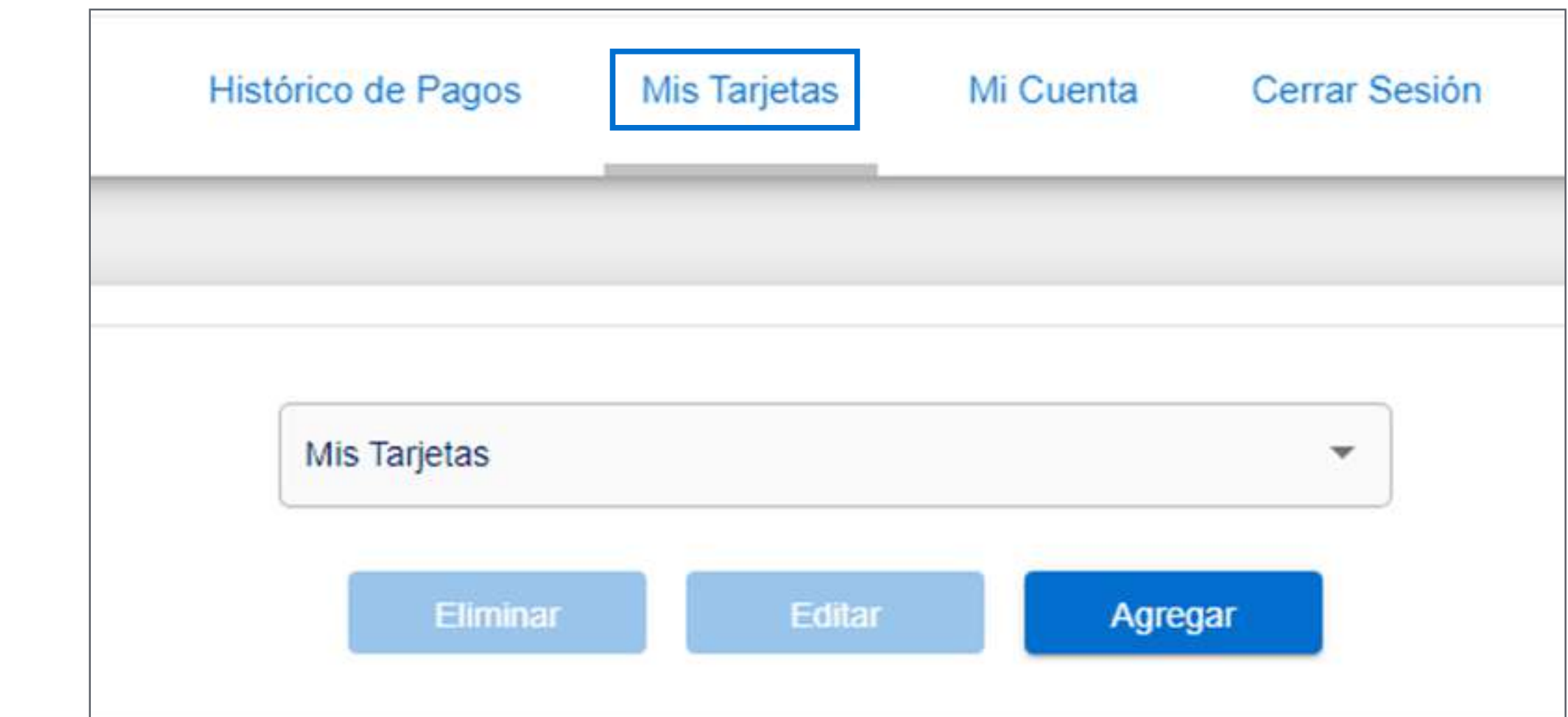

Confirma los datos de tu Tarjeta y da clic en "Siguiente". Si detectas algún error, da clic en "Regresar" y haz los cambios necesarios.

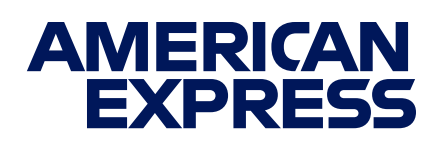

Si así lo deseas, puedes cambiar o eliminar tu método de pago en cualquier momento en la sección "Mis Tarjetas".

<span id="page-15-0"></span>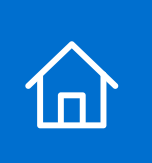

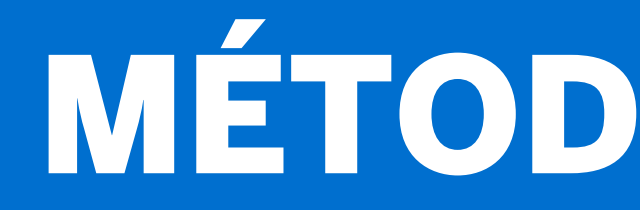

### Sigue los pasos que verás en tu pantalla y usa este manual para apoyarte en caso de dudas.

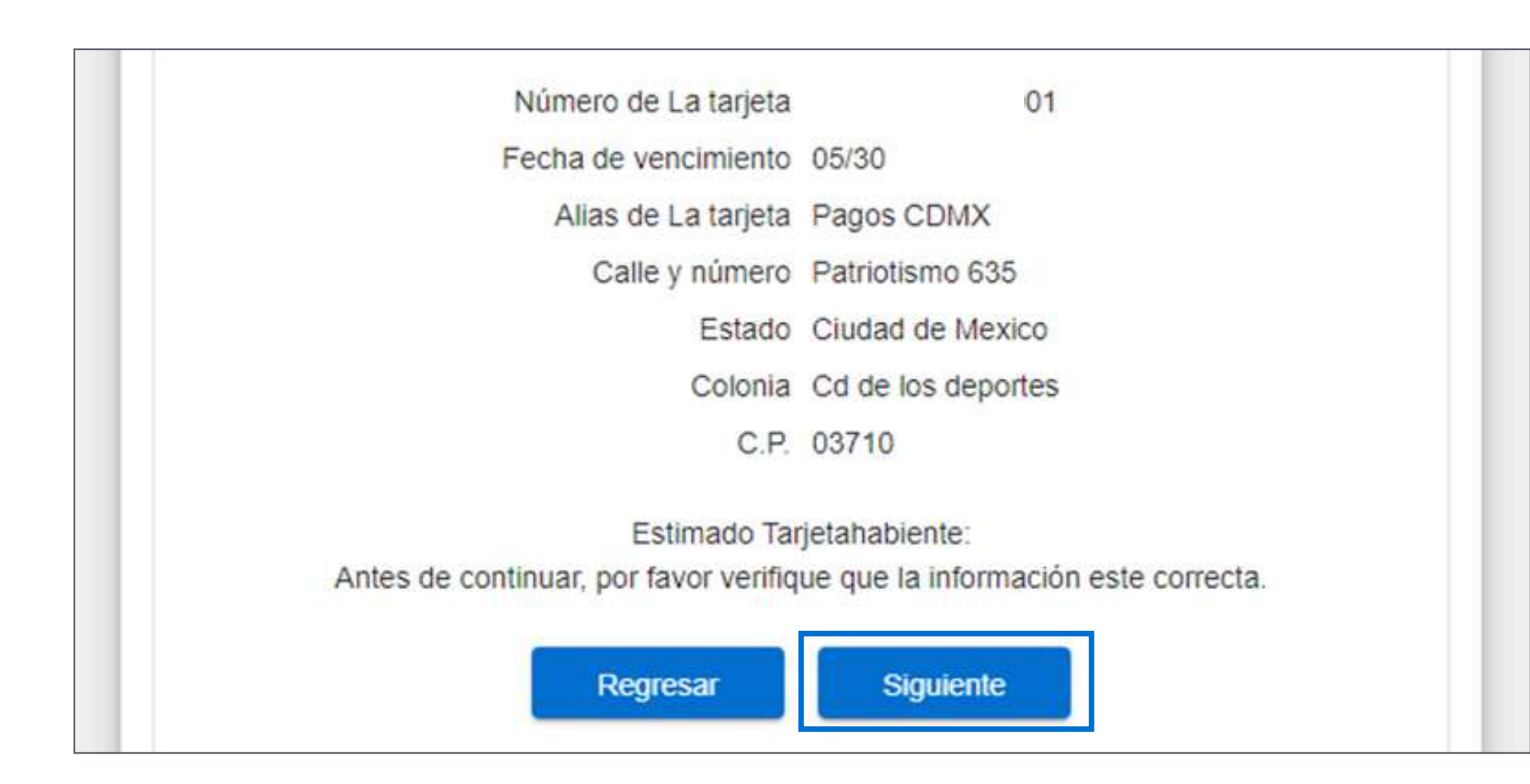

## MÉTODO DE PAGO

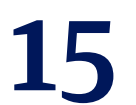

### **Ciudad y tipo de pago Línea de captura**

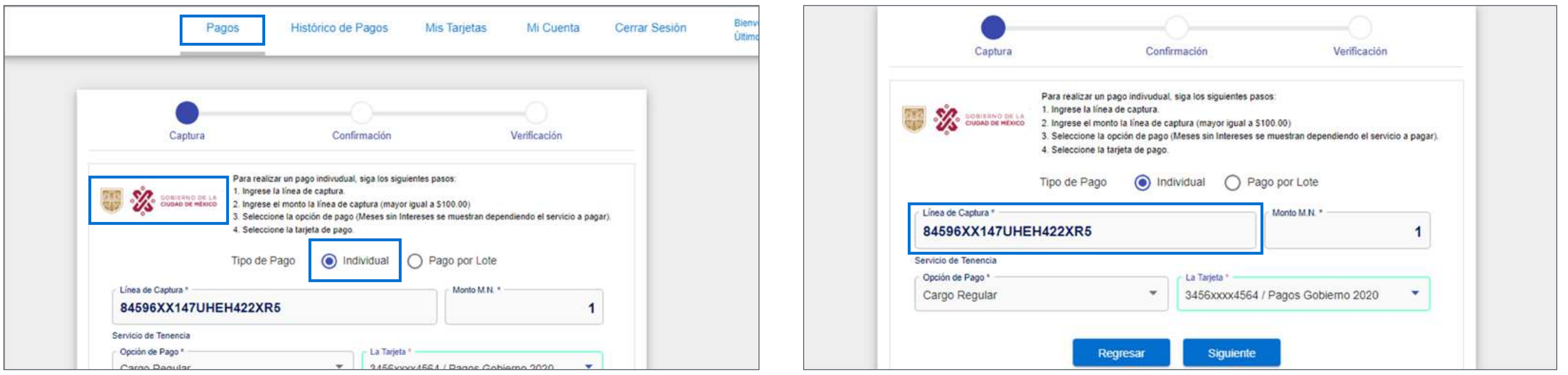

En la pestaña de "Pagos", selecciona "Gobierno de la Ciudad de México" y elige la opción "Individual".

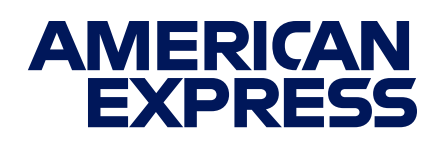

### Ingresa tu línea de captura. El Portal de Pagos detectará automáticamente la Contribución a pagar.

<span id="page-16-0"></span>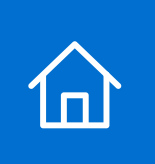

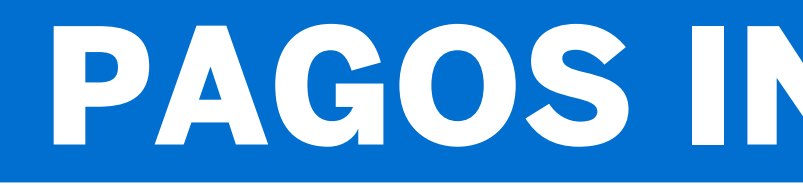

### Sigue los pasos que verás en tu pantalla y usa este manual para apoyarte en caso de dudas.

## PAGOS INDIVIDUALES

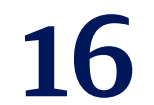

### **Importe a pagar Método de pago**

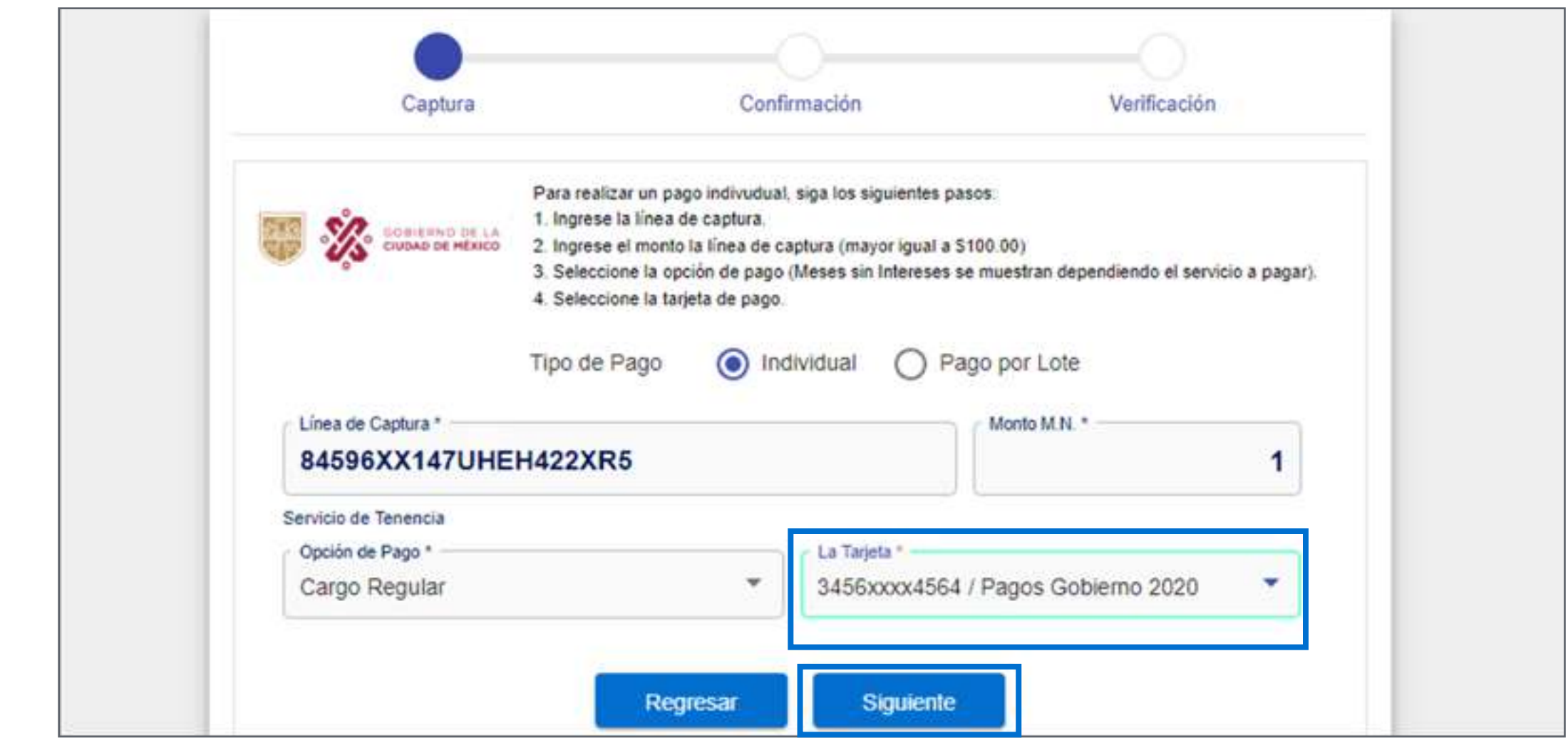

Ingresa el importe a pagar. Selecciona La Tarjeta con la que vas a pagar y haz clic en "Siguiente".

![](_page_17_Picture_0.jpeg)

![](_page_17_Picture_1.jpeg)

### Sigue los pasos que verás en tu pantalla y usa este manual para apoyarte en caso de dudas.

![](_page_17_Picture_42.jpeg)

![](_page_17_Picture_6.jpeg)

## PAGOS INDIVIDUALES

![](_page_17_Picture_11.jpeg)

![](_page_18_Picture_0.jpeg)

![](_page_18_Picture_1.jpeg)

## PAGOS INDIVIDUALES

### **Verificación de datos**

![](_page_18_Picture_4.jpeg)

Verifica tus datos y da clic en "Aceptar". Para obtener tu recibo de pago, da clic en "Recibo".

![](_page_18_Picture_6.jpeg)

### **Autorización de pago**

![](_page_18_Picture_79.jpeg)

Dependiendo de La Tarjeta con la que pagues, es posible que veas una pantalla de SafeKey™ indicando el envío de un código de autorización al teléfono que registraste. Ingresa el código y da clic en "Continuar".

![](_page_18_Picture_11.jpeg)

![](_page_19_Picture_0.jpeg)

![](_page_19_Picture_1.jpeg)

## PAGOS INDIVIDUALES

### **Autorización de pago**

![](_page_19_Picture_47.jpeg)

Ingresa los dos dígitos faltantes del PIN de tu Tarjeta y da clic en "Continuar".

![](_page_19_Picture_6.jpeg)

### **Autorización de pago**

![](_page_19_Picture_48.jpeg)

Da clic en "Ok" para concluir la autorización de pago.

![](_page_19_Picture_11.jpeg)

![](_page_20_Picture_0.jpeg)

![](_page_20_Picture_1.jpeg)

## PAGOS INDIVIDUALES

### **Pago con Puntos**

![](_page_20_Picture_55.jpeg)

Si estás inscrito al Programa Membership Rewards<sup>®</sup>, podrás pagar con tus Puntos<sup>4</sup>. Da clic en "Usar Puntos" para acceder a esta opción.

![](_page_20_Picture_6.jpeg)

### **Pago con Puntos**

![](_page_20_Picture_56.jpeg)

### Indica el número de Puntos que deseas usar en tu pago y da clic en "Usar Puntos".

![](_page_20_Picture_11.jpeg)

![](_page_21_Picture_0.jpeg)

![](_page_21_Picture_1.jpeg)

## PAGOS INDIVIDUALES

### **Pago con Puntos**

![](_page_21_Picture_43.jpeg)

Da clic en "Aceptar" para concluir tu pago con Puntos.

![](_page_21_Picture_6.jpeg)

### **Comprobante**

![](_page_21_Picture_44.jpeg)

Cuando tu pago sea confirmado, haz clic en "Recibo" para obtener tu comprobante.

![](_page_21_Picture_11.jpeg)

### **Pantalla inicial Llenado**

![](_page_22_Figure_4.jpeg)

Entra a la pantalla de inicio y descarga el archivo Excel de la Contribución o servicio que vas a pagar.

![](_page_22_Picture_6.jpeg)

Llena los espacios correspondientes en el archivo Excel y **guárdalo sin cambiar el nombre del mismo.** Recuerda la carpeta en la que lo guardaste para cargarlo cuando te sea solicitado.

<span id="page-22-0"></span>![](_page_22_Picture_0.jpeg)

![](_page_22_Picture_1.jpeg)

### Sigue los pasos que verás en tu pantalla y usa este manual para apoyarte en caso de dudas.

![](_page_22_Picture_98.jpeg)

![](_page_22_Picture_11.jpeg)

### **Ciudad y tipo de pago Archivo de lote**

En la pestaña de "Pagos" selecciona "Gobierno de la Ciudad de México" y elige la opción "Pago por lote".

![](_page_23_Picture_47.jpeg)

![](_page_23_Picture_6.jpeg)

### Da clic en el ícono de documento para elegir el archivo Excel que llenaste previamente.

![](_page_23_Picture_0.jpeg)

![](_page_23_Picture_1.jpeg)

### Sigue los pasos que verás en tu pantalla y usa este manual para apoyarte en caso de dudas.

![](_page_23_Picture_10.jpeg)

### **Opción de pago Método de pago**

![](_page_24_Picture_53.jpeg)

Elige la opción de Cargo Regular o Meses sin Intereses, en caso de que esté habilitada.

### Selecciona La Tarjeta con la que vas a pagar y haz clic en **"Siguiente"**.

![](_page_24_Picture_0.jpeg)

![](_page_24_Picture_1.jpeg)

### Sigue los pasos que verás en tu pantalla y usa este manual para apoyarte en caso de dudas.

![](_page_24_Picture_54.jpeg)

IMPORTANTE: Para facilitar el archivado de recibos, el sistema no permite ingresar más de 1,000 registros a la vez. Puedes procesar tantos registros como desees, pero debes dividirlos en archivos de máximo 1,000.

![](_page_24_Picture_7.jpeg)

![](_page_24_Picture_12.jpeg)

### **Procesamiento de archivos Procesamiento al momento**

![](_page_25_Picture_61.jpeg)

Dependiendo del número de registros, el lote se procesará en ese mismo momento (verás una pantalla con el porcentaje de avance del proceso).

![](_page_25_Picture_6.jpeg)

Verifica que la información cargada sea correcta y da clic en **"Siguiente"**. Si debes hacer algún ajuste, da clic en **"Regresar"** y haz las correcciones necesarias.

![](_page_25_Picture_0.jpeg)

![](_page_25_Picture_1.jpeg)

### Sigue los pasos que verás en tu pantalla y usa este manual para apoyarte en caso de dudas.

![](_page_25_Figure_4.jpeg)

![](_page_25_Picture_11.jpeg)

![](_page_26_Picture_0.jpeg)

![](_page_26_Picture_1.jpeg)

## PAGOS MASIVOS

### **Verificación de pago**

![](_page_26_Picture_4.jpeg)

Para concluir con tu pago, da clic en "Aceptar".

![](_page_26_Picture_6.jpeg)

![](_page_26_Picture_8.jpeg)

### **Búsqueda**

### En esa misma sección podrás buscar tu carga con el número de lote o fecha.

### **Consulta de resultados**

![](_page_27_Picture_40.jpeg)

Para consultar los resultados, haz clic en "Histórico de Pagos".

![](_page_27_Picture_6.jpeg)

<span id="page-27-0"></span>![](_page_27_Picture_0.jpeg)

![](_page_27_Picture_1.jpeg)

### Sigue los pasos que verás en tu pantalla y usa este manual para apoyarte en caso de dudas.

![](_page_27_Picture_10.jpeg)

### **Búsqueda por lote**

Selecciona "Línea de captura/No. de lote/No. de operación", ingresa tu número de lote, haz clic en "Buscar" y navega por las opciones que verás en tu pantalla.

IMPORTANTE: Si requieres tu comprobante fiscal, tienes que entrar a la página de la Tesorería después de 48 horas del pago.

![](_page_28_Picture_7.jpeg)

### **Búsqueda por fecha**

![](_page_28_Picture_59.jpeg)

Haz clic en "Rango de Fecha" y selecciona los días. Haz clic en **"Buscar"** y navega por las opciones que verás en tu pantalla.

![](_page_28_Picture_0.jpeg)

![](_page_28_Picture_1.jpeg)

### Sigue los pasos que verás en tu pantalla y usa este manual para apoyarte en caso de dudas.

![](_page_28_Picture_11.jpeg)

### **Descarga Encuentra el archivo en tu dispositivo**

![](_page_29_Picture_96.jpeg)

### Busca el archivo en tu dispositivo, dentro de la carpeta que elegiste al descargarlo.

Haz clic en el ícono de descarga para obtener los comprobantes de tus transacciones.

![](_page_29_Picture_6.jpeg)

### Sigue los pasos que verás en tu pantalla y usa este manual para apoyarte en caso de dudas.

![](_page_29_Figure_4.jpeg)

<span id="page-29-0"></span>![](_page_29_Picture_0.jpeg)

## HISTORIAL DE PAGOS

![](_page_29_Picture_10.jpeg)

### Si estás registrado como Persona Moral, en la pantalla de Histórico de Pagos puedes descargar:

![](_page_30_Figure_4.jpeg)

El listado completo de los pagos realizados y su estatus (tal como aparece en pantalla).

![](_page_30_Picture_6.jpeg)

![](_page_30_Picture_91.jpeg)

Los reportes de transacciones, tanto procesadas correctamente como no procesadas, por lote.

### Sigue los pasos que verás en tu pantalla y usa este manual para apoyarte en caso de dudas.

<span id="page-30-0"></span>![](_page_30_Picture_0.jpeg)

## HISTORIAL DE PAGOS

![](_page_30_Picture_9.jpeg)

Los comprobantes de pago.

### Si estás registrado como Persona Moral, en la pantalla de Histórico de Pagos puedes descargar:

![](_page_31_Picture_4.jpeg)

![](_page_31_Picture_6.jpeg)

![](_page_31_Picture_60.jpeg)

### Sigue los pasos que verás en tu pantalla y usa este manual para apoyarte en caso de dudas.

![](_page_31_Picture_0.jpeg)

## HISTORIAL DE PAGOS

![](_page_31_Picture_9.jpeg)

### **Descargar por fecha Encuentra el reporte en tu dispositivo**

![](_page_32_Picture_51.jpeg)

Haz clic en "Histórico de Pagos", selecciona "Rango de fecha", ingresa la fecha y haz clic en "Buscar".

![](_page_32_Picture_6.jpeg)

Da clic en el ícono de descarga y elige una carpeta para guardar el archivo. Podrás encontrar el reporte en la carpeta elegida.

<span id="page-32-0"></span>![](_page_32_Picture_0.jpeg)

![](_page_32_Picture_1.jpeg)

### Sigue los pasos que verás en tu pantalla y usa este manual para apoyarte en caso de dudas.

![](_page_32_Picture_52.jpeg)

![](_page_32_Picture_11.jpeg)

### **Descarga todos los reportes Encuentra todos los reportes en tu dispositivo**

![](_page_33_Picture_102.jpeg)

Para descargar todos los reportes, haz clic en "Exportar".

![](_page_33_Picture_6.jpeg)

Entra a la carpeta que elegiste en el paso anterior para consultar los reportes en tu dispositivo.

<span id="page-33-0"></span>![](_page_33_Picture_0.jpeg)

![](_page_33_Picture_1.jpeg)

### Sigue los pasos que verás en tu pantalla y usa este manual para apoyarte en caso de dudas.

![](_page_33_Figure_4.jpeg)

![](_page_33_Picture_11.jpeg)

### **Descargar por lote**

![](_page_34_Picture_93.jpeg)

Haz clic en "Histórico de Pagos", selecciona "Línea de Captura/No. de lote/No. de operación", teclea el número de lote que necesites y da clic en "Buscar".

![](_page_34_Picture_6.jpeg)

<span id="page-34-0"></span>![](_page_34_Picture_0.jpeg)

![](_page_34_Picture_1.jpeg)

### Sigue los pasos que verás en tu pantalla y usa este manual para apoyarte en caso de dudas.

## DESCARGA DE ARCHIVOS

### **Descarga de recibos por lote**

![](_page_34_Figure_9.jpeg)

Presiona la flecha y después "**Allow**" (o "**Permitir**") para iniciar la descarga.\* Se generarán varios archivos de 100 recibos cada uno, dependiendo del número de recibos que contenga el lote.

\*Este paso solo será necesario la primera vez que desargues reportes por lote. La descarga se hará de forma automática en ocasiones siguientes.

![](_page_34_Picture_12.jpeg)

![](_page_35_Picture_0.jpeg)

![](_page_35_Picture_1.jpeg)

### **Encuentra el reporte en tu dispositivo**

![](_page_35_Picture_4.jpeg)

### Da clic en el ícono de **descarga** y **elige una carpeta para guardar el archivo**.

Podrás encontrar el reporte en la **carpeta elegida.**

![](_page_35_Picture_7.jpeg)

![](_page_35_Picture_57.jpeg)

![](_page_35_Picture_9.jpeg)

Si deseas descargar un documento con tus transacciones procesadas, haz clic en el ícono de archivo y elige una carpeta de guardado.

![](_page_36_Picture_6.jpeg)

Entra a la **carpeta elegida** en el paso anterior para consultar el documento.

<span id="page-36-0"></span>![](_page_36_Picture_0.jpeg)

![](_page_36_Picture_1.jpeg)

### Sigue los pasos que verás en tu pantalla y usa este manual para apoyarte en caso de dudas.

### **Descarga transacciones procesadas en un documento en Encuentra las transacciones procesadas**

![](_page_36_Figure_4.jpeg)

![](_page_36_Picture_102.jpeg)

![](_page_36_Picture_12.jpeg)

### **Descarga transacciones procesadas en archivos**

![](_page_37_Figure_4.jpeg)

### **Encuentra los archivos de transacciones procesadas en tu dispositivo**

![](_page_37_Picture_98.jpeg)

Para descargar carpetas comprimidas con tus transacciones procesadas, haz clic en el ícono de descarga y elige una carpeta de guardado.

![](_page_37_Picture_6.jpeg)

Entra a la carpeta elegida en el paso anterior para acceder a la carpeta comprimida.

<span id="page-37-0"></span>![](_page_37_Picture_0.jpeg)

![](_page_37_Picture_1.jpeg)

### Sigue los pasos que verás en tu pantalla y usa este manual para apoyarte en caso de dudas.

![](_page_37_Picture_11.jpeg)

### **Descarga transacciones no procesadas en un documento**

![](_page_38_Figure_4.jpeg)

### **Encuentra las transacciones no procesadas en tu dispositivo**

![](_page_38_Picture_104.jpeg)

Para descargar un documento con tus transacciones no procesadas, haz clic en el ícono de archivo y elige una carpeta de guardado.

![](_page_38_Picture_6.jpeg)

Entra a la carpeta elegida en el paso anterior para consultar el documento.

<span id="page-38-0"></span>![](_page_38_Picture_0.jpeg)

![](_page_38_Picture_1.jpeg)

### Sigue los pasos que verás en tu pantalla y usa este manual para apoyarte en caso de dudas.

![](_page_38_Picture_11.jpeg)

### **Opción de pago**

![](_page_39_Picture_4.jpeg)

Da clic en "Opción de Pago" y selecciona el plazo que desees.

### Sigue los pasos que verás en tu pantalla y usa este manual para apoyarte en caso de dudas.

\*El pago a Meses sin Intereses aplica únicamente durante el primer trimestre del año y para el pago de Tenencia y Refrendo.

![](_page_39_Picture_7.jpeg)

![](_page_39_Picture_53.jpeg)

<span id="page-39-0"></span>![](_page_39_Picture_0.jpeg)

## CÓMO PAGAR A MESES SIN INTERESES\*5

![](_page_39_Picture_9.jpeg)

### Faltó llenar algún campo obligatorio. Completa y procesa nuevamente el cargo.

La dirección es diferente a la que aparece en tu Estado de Cuenta. Corrige la información y procesa nuevamente el cargo.

Si ya confirmaste que la transacción no fue declinada por los motivos anteriores, comunícate al teléfono que se encuentra detrás de tu Tarjeta.

Para cargos no reconocidos, duplicados, mal aplicados, corrección de comprobantes de pago o para aclaraciones:

Comunícate a Contributel: 55 55 88 33 88 de lunes a domingo, de 9:00 a 21:00 horas (horarios de atención sujeto a cambios).

Si tienes dudas acerca del Pago de Impuestos con tu Tarjeta, por favor comunícate al número que aparece al reverso de la misma.

![](_page_40_Picture_5.jpeg)

<span id="page-40-0"></span>![](_page_40_Picture_0.jpeg)

## TRANSACCIÓN NO EXITOSA

Conoce errores comunes por los que tu transacción podría no ser exitosa.

![](_page_40_Picture_3.jpeg)

![](_page_40_Picture_11.jpeg)

Para poder pagar de manera presencial en centros de pago, se requiere contar con Tarjeta física. La disponibilidad de los centros de pago está sujeta a las medidas sanitarias aplicables en cualquier momento dado.

- Bodega Aurrerá  $\mathcal{L}^{\text{max}}_{\text{max}}$
- Walmart
- **Nalmart Express**
- **Chedraui**
- **La Comer**
- City Fresko
- **Sumesa**
- **Soriana**
- **Suburbia**

\*El pago presencial en Supermercados aplica únicamente durante el primer trimestre del año.

<span id="page-41-0"></span>![](_page_41_Picture_0.jpeg)

## CENTROS DE PAGO DE FORMA PRESENCIAL\*

![](_page_41_Picture_2.jpeg)

![](_page_41_Picture_14.jpeg)

1. American Express ("Amex") ofrece, mediante Las Tarjetas emitidas por Amex, solo una opción de pago de Contribuciones, por lo que cada Estado y/o Municipio será responsable frente a los Tarjetahabientes respecto de los pagos de contribuciones que realicen. Cualquier aclaración o reclamación deberá dirigirse directamente a las Tesorerías u oficinas de recaudación fiscal de las Entidades Federativas y/o Municipios correspondientes.

2. Consulta Términos y Condiciones directamente en las oficinas participantes. Los montos de pago dependen de cada dependencia. Para realizar el pago en Internet, será necesario obtener la línea de captura. Solo cargo regular. Monto máximo a pagar en portal regular: sin límite. Monto mínimo a pagar: \$100.00 M.N. El portal se encontrará abierto de las 02:10 horas a las 19:30 horas todos los días. Instrucciones de facturación en: https://www.facturacion.finanzas.cdmx.gob.mx/ contribuyente. El cliente podrá realizar su facturación en línea 1 día después del pago. Para realizar el pago de tenencia en Internet será necesario obtener la línea de captura en la siguiente liga: https://data.finanzas.cdmx.gob.mx/formato\_lc/ Front\_ten/. Para realizar el pago de predial en Internet será necesario obtener la línea de captura en la siguiente liga: http://ovica.finanzas.cdmx.gob.mx/ wfrmInformacionGeneralPago.aspx .

Consulta requisitos de contratación, comisiones, Términos y Condiciones de Las Tarjetas American Express en https://www.americanexpress.com/mx.

3. Clave 49 "Multas Económicas de Control Vehicular": Exceso de límite de velocidad, luz roja de semáforo, vuelta prohibida, vuelta continua a la derecha (ahora prohibida), invasión del paso peatonal (cebras). El Tarjetahabiente debe obtener su línea de captura por medio de https://data.finanzas.cdmx.gob. mx/sma/Consultaciudadana/ e ingresar con ella a nuestro portal. El pago y el registro del pago es inmediato, por lo que unos segundos después de aprobada la transacción, se podrá realizar la verificación vehicular en caso de multas de este tipo.

4. Para poder intercambiar tus Puntos, Las Tarjetas American Express deberán estar inscritas al Programa de Membership Rewards ®, activas y al corriente en sus pagos. No participan Tarjetas emitidas en el extranjero. Consulta los Términos y Condiciones del Programa en americanexpress.com.mx/ terminosmembershiprewards. Vigencia al 31 de diciembre de 2024.

5. **CAT 0%**. Sin IVA. Informativo. Consulta Términos y Condiciones.

2024 Derechos Reservados © American Express Company (México), S.A. de C.V.

<span id="page-42-0"></span>![](_page_42_Picture_0.jpeg)

## TÉRMINOS Y CONDICIONES

![](_page_42_Picture_2.jpeg)

![](_page_42_Picture_10.jpeg)

<span id="page-43-0"></span>![](_page_43_Picture_0.jpeg)

![](_page_43_Picture_1.jpeg)

![](_page_43_Picture_2.jpeg)

## CONECTA CON PROVEEDORES ESPECIALIZADOS

![](_page_43_Picture_6.jpeg)

Haz pagos a proveedores seleccionados y encuentra promociones exclusivas desde tu casa u oficina en el

### SUPPLIER PAYMENTS MARKETPLACE

![](_page_43_Picture_14.jpeg)

![](_page_44_Picture_0.jpeg)